# l

# **Conant Physics<br>Construct 2 Reference**

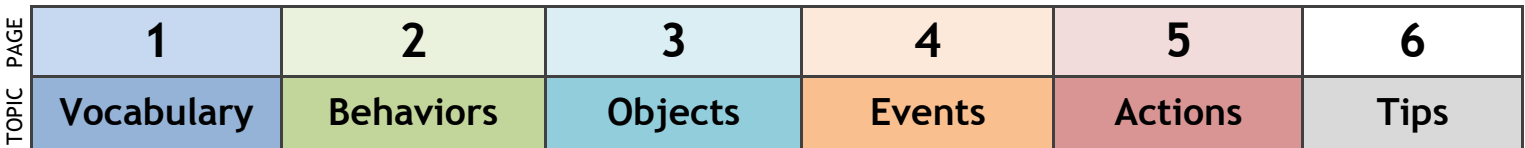

## Basic Vocab:

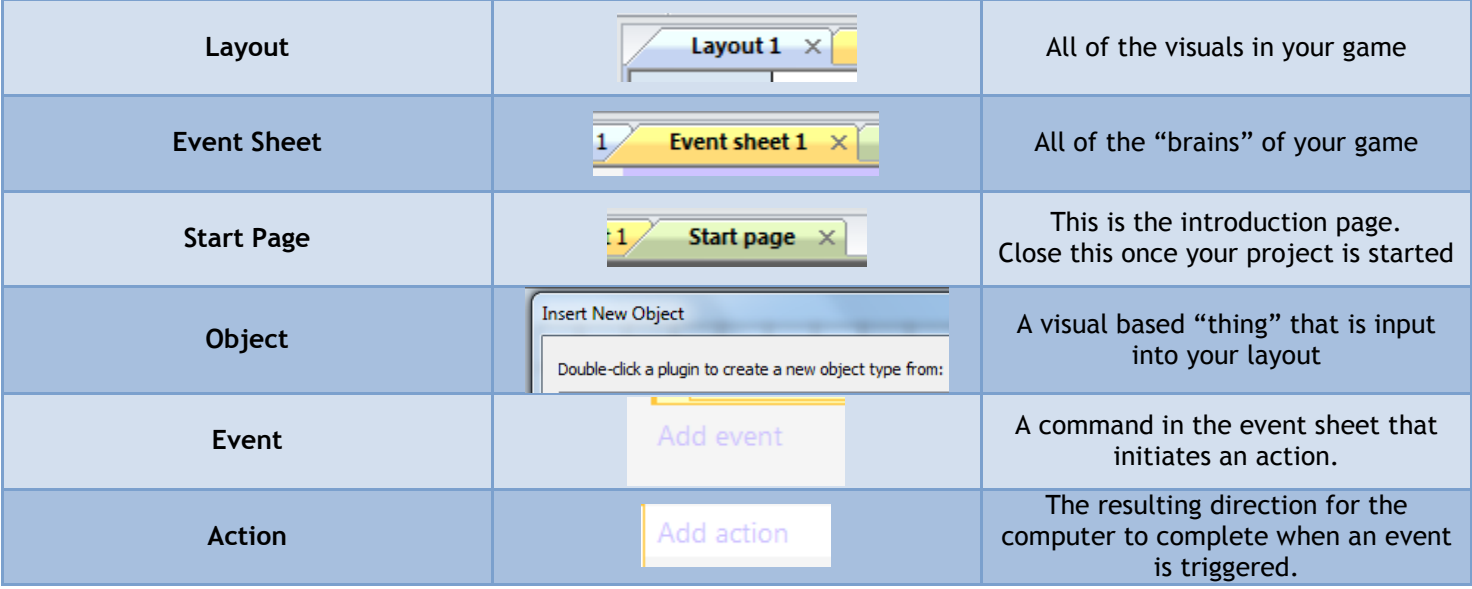

## Layout Vocab

These describe options available in the left and right windows around your layout

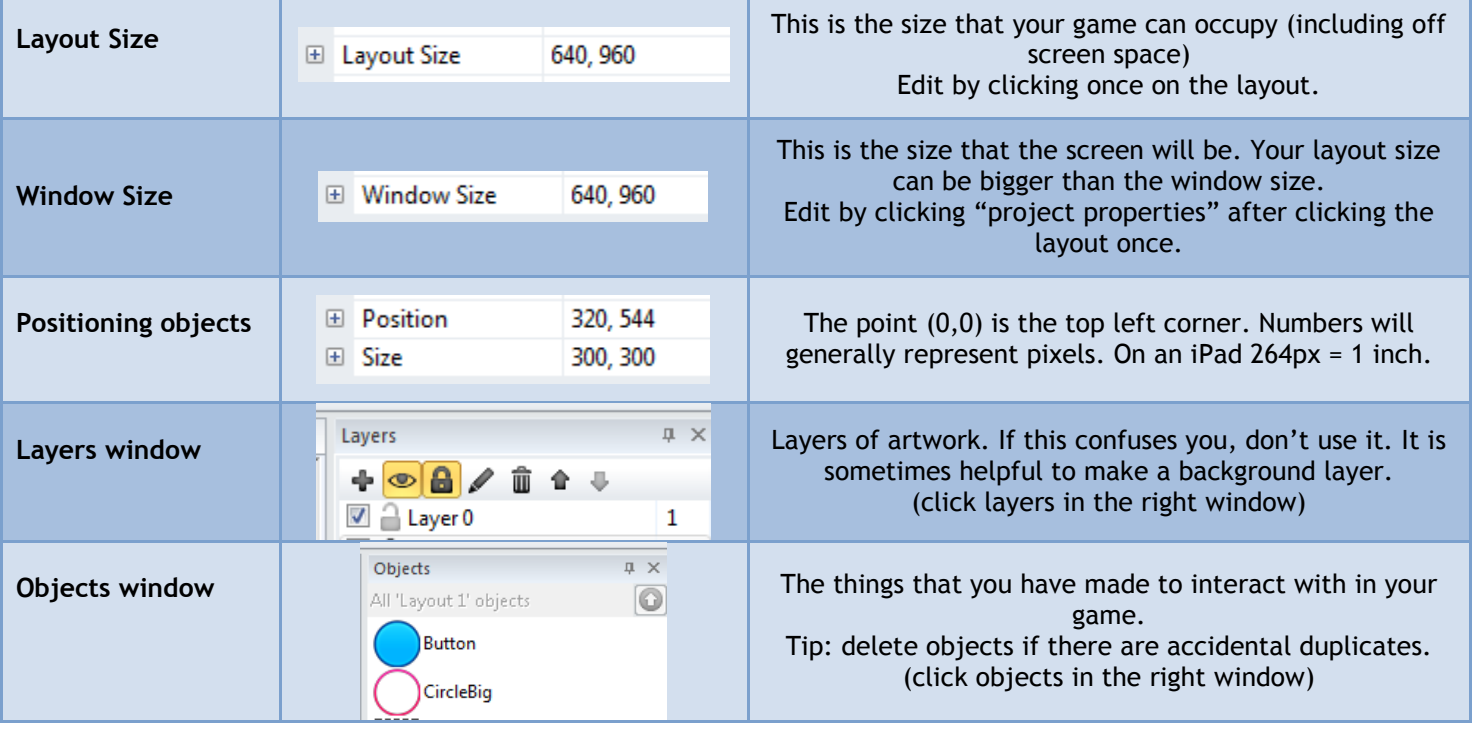

# **Behaviors**

These are prepackaged actions for an object. These are our most commonly used behaviors **To add a behavior, click on an object once, then in the properties window at left, select "behaviors"**

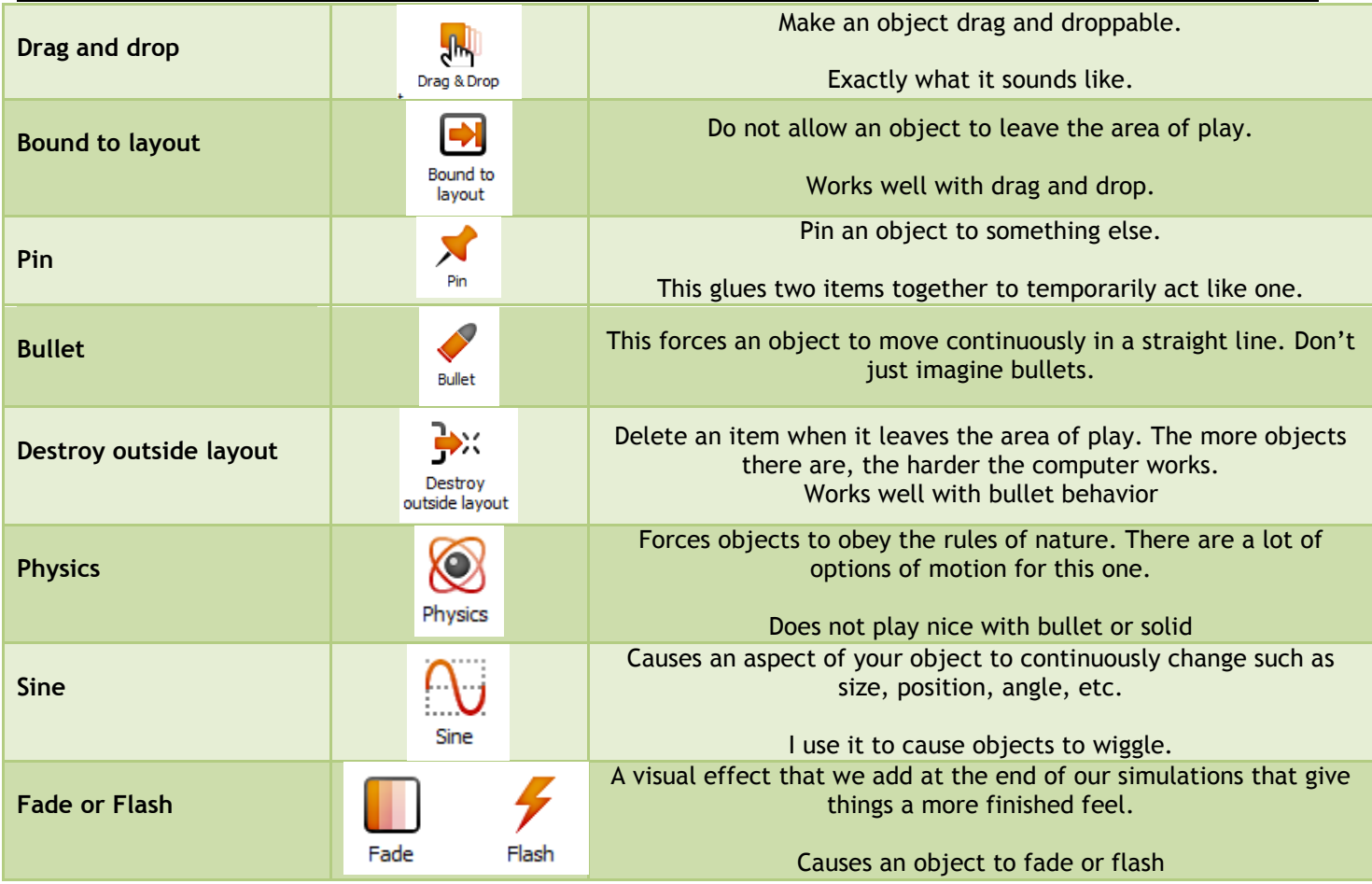

Behaviors are meant to be shortcuts to speed up your creative process. They are general actions for an object to follow, so if you are looking for a very specific application of a behavior that you cannot find, then you will likely have to cause it to happen using the event sheet.

An example of this would be the drag and drop behavior. Sometimes there will be areas that you do not want an object dragged over (maybe the instructions). Just using the behavior will not be enough to fully accomplish your goal. You would have to create an event in the event sheet that triggers when your conditions are met. (dropped object overlaps>move object)

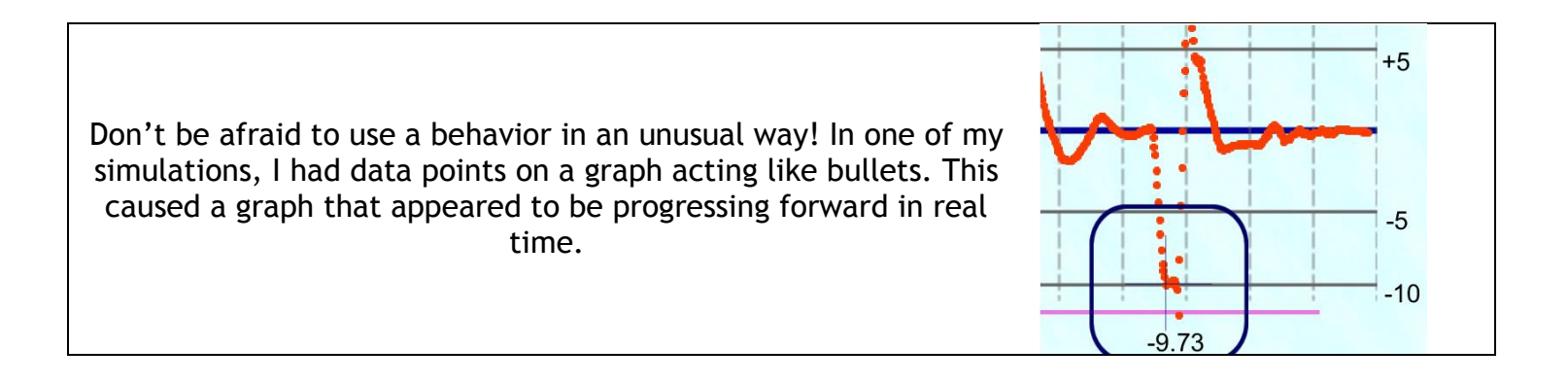

# **Objects**

Below is our list of most commonly used objects in Construct 2. **To add an object, double click a blank space on your layout.**

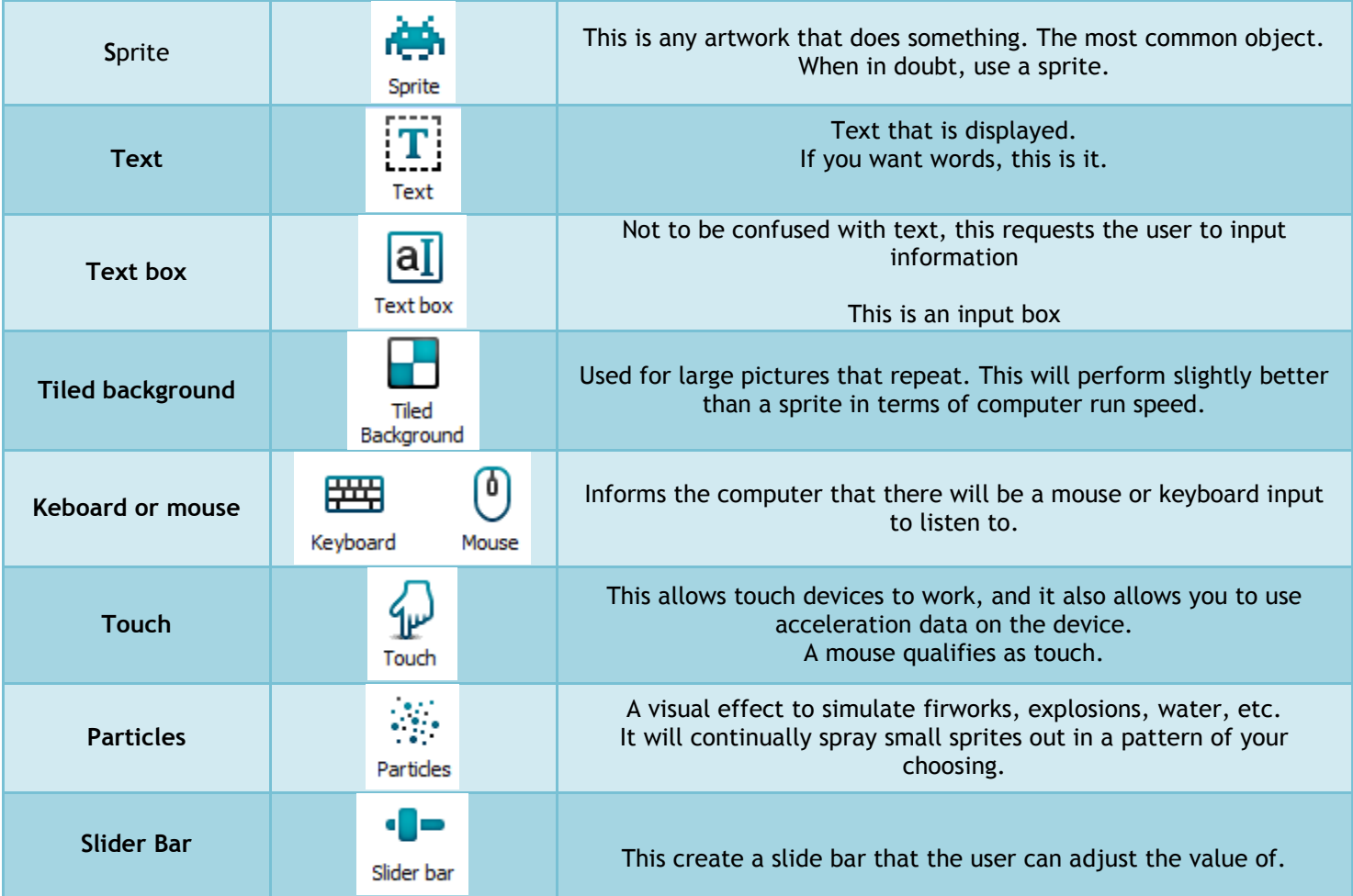

There are lots of objects that do very unique things. Before you try any of the objects not on this list, look them up on the scirra.com website. They will do very unique things that you may or may not be able to control correctly.

One example would be the "button" object. At first appearance, it seems that it is the natural choice for creating a button. However, in all of the apps that we have created, we have never used the "button" object. It is much harder to control than a simple sprite, so we never use it. All of our buttons are sprites.

### **When in doubt, make it a sprite.**

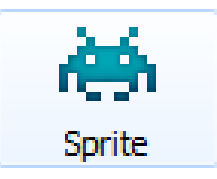

## "Events" in the event sheet

These are the cause for things to happen. They must come first in the event sheet. **To add an event, click "add event" in your event sheet.**

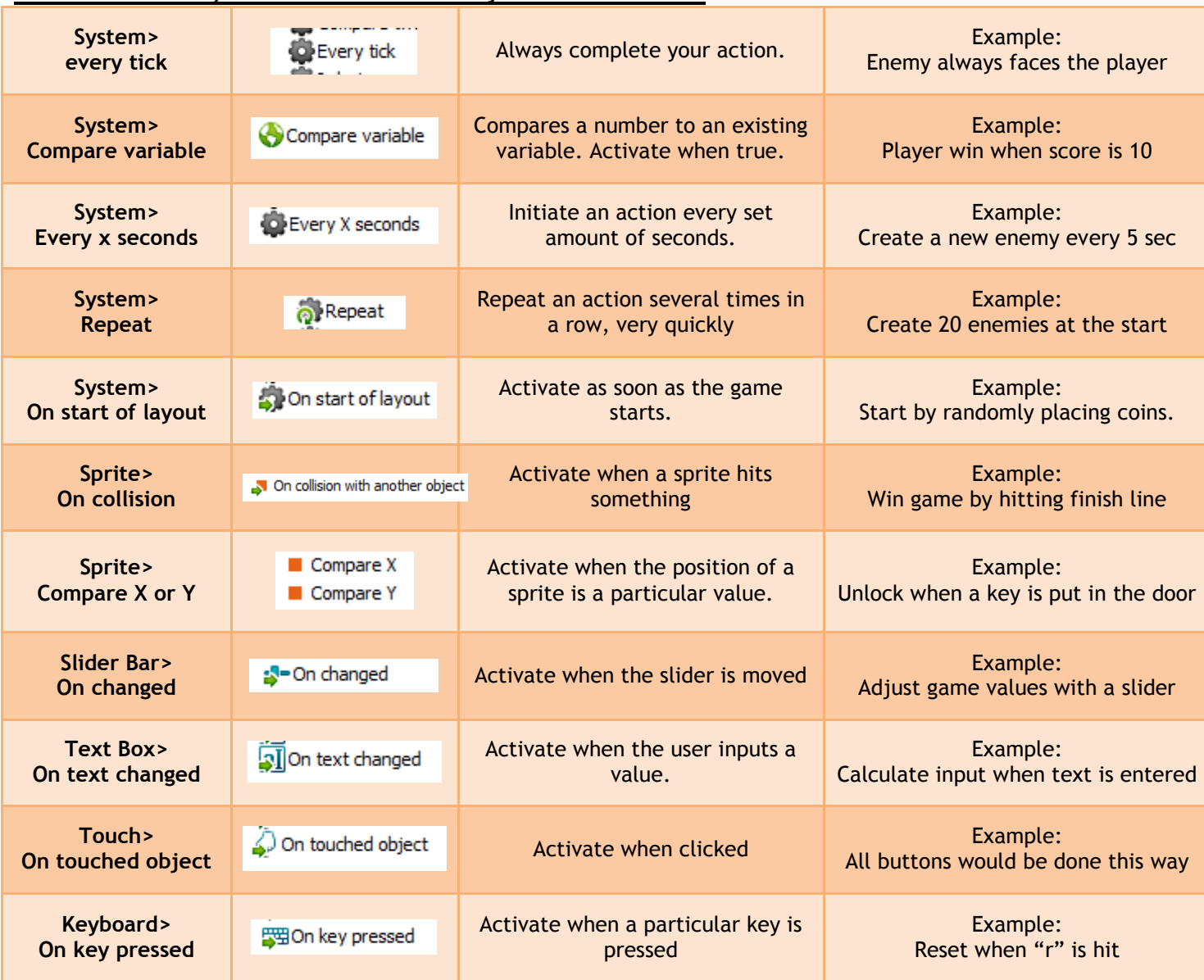

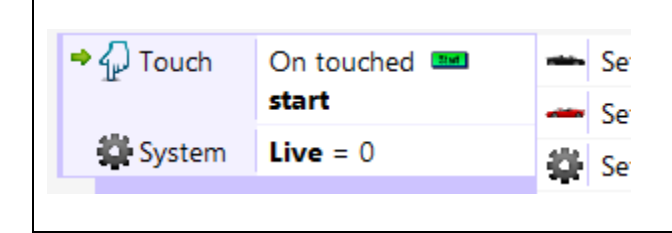

You may link two different events together to be more specific with your simulation. To do this, drag a new event on top of an existing one. The end result would look like the picture at left. Both conditions must be true in order to activate.

The sheer volume of options for your simulation makes things very intimidating. The only way for you to break through this is to create a safe space for yourself. In this case, find a few events, and try to use them a lot. You will find that you eventually outgrow those events, and will adopt a few new ones. This natural growth will continue until you are "fluent" in Construct 2 Events.

## "Actions" in the event sheet

These are the follow up instructions for an event. These describe what should happen as a result. **To add an action, click "add action" after an existing event.**

#### General Object Actions

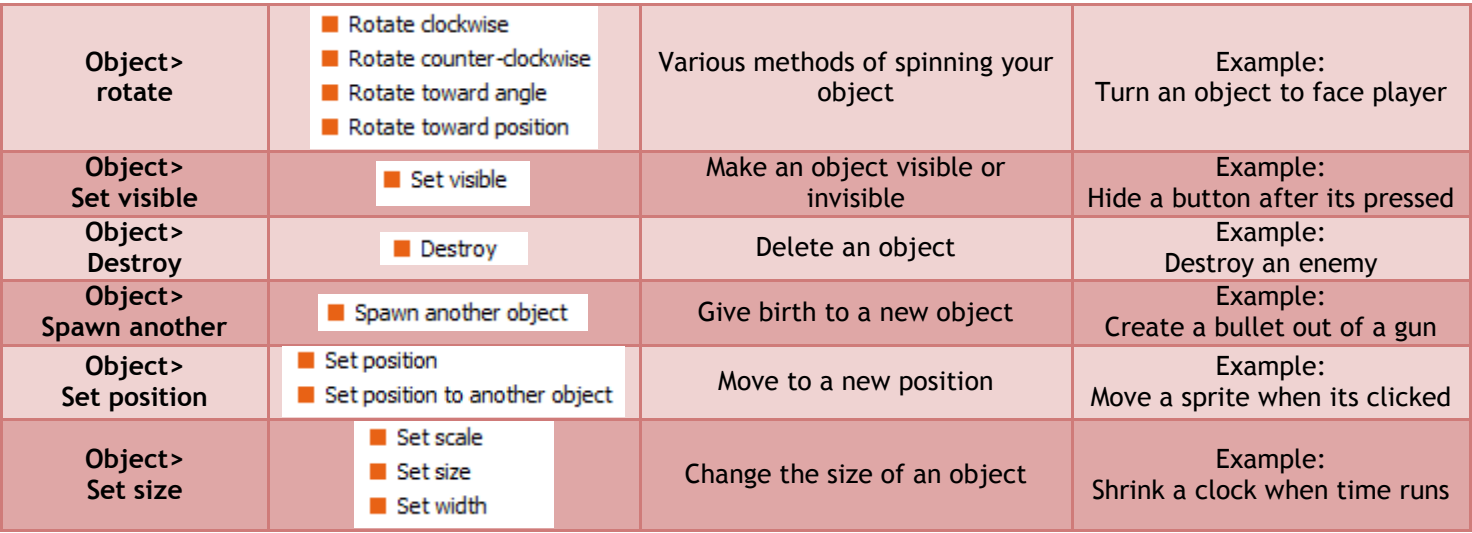

#### System Actions

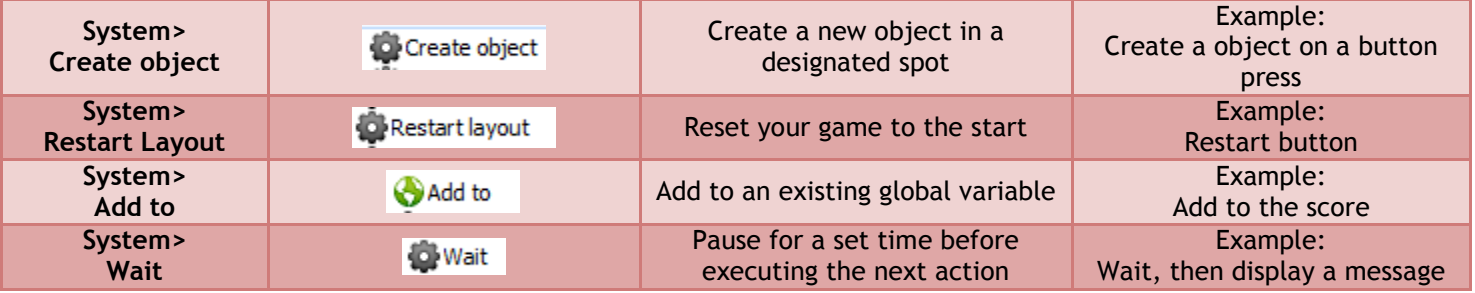

#### Behavior Specific Actions

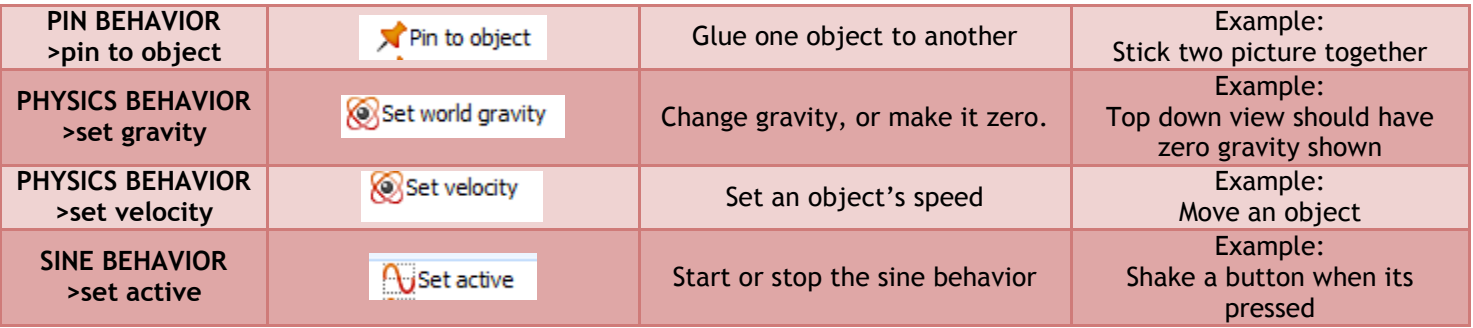

#### Text Actions

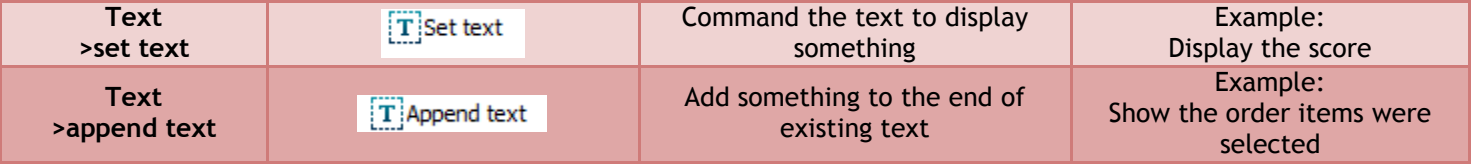

**Just like with events, pick out a few actions that you rely most on. Explore when you are ready.**

## General Tips

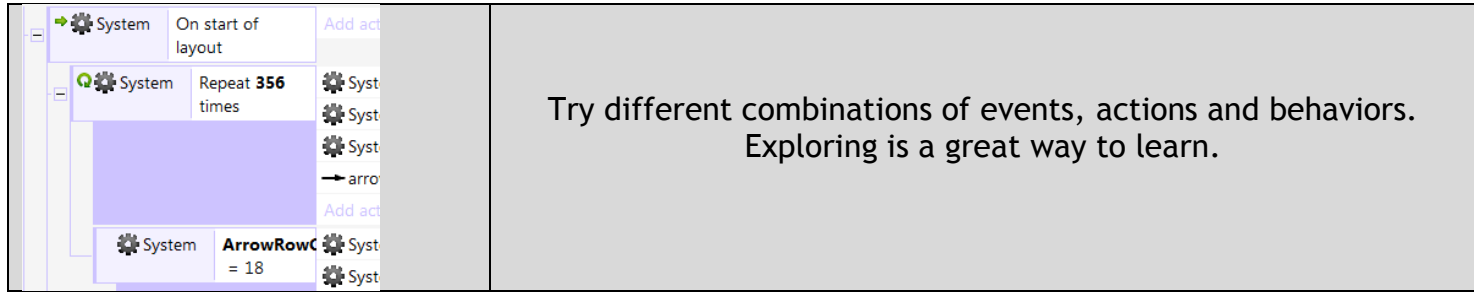

Be as specific as you can. Imagine the computer is Forrest Gump: Dumb, but very good at following instructions.

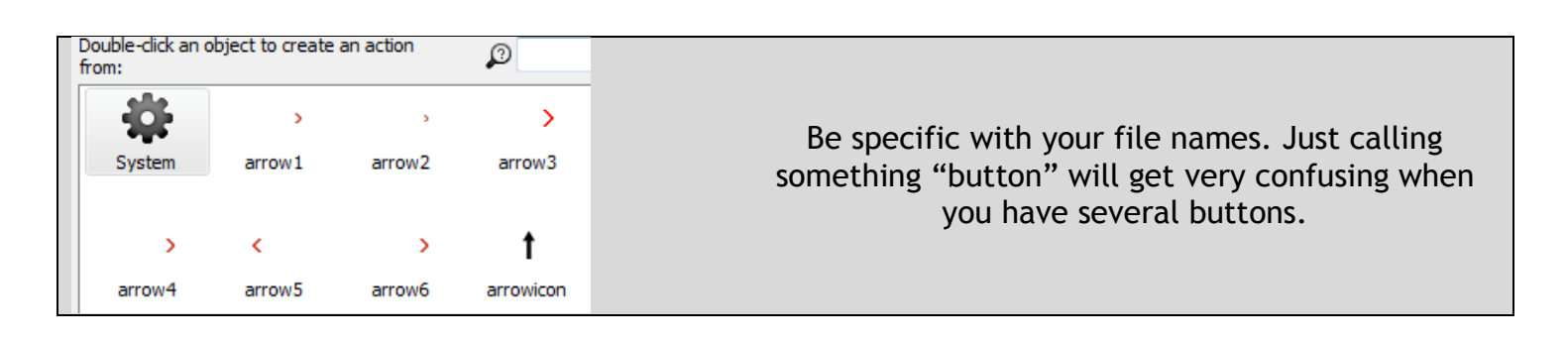

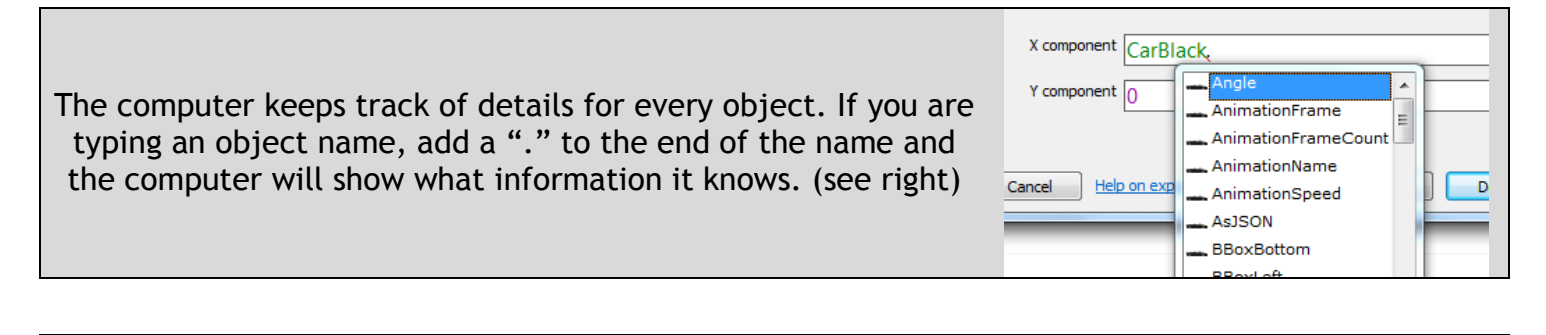

Make Art Last.

Some projects get shown to students partially finished. Ugly projects that function can still teach.

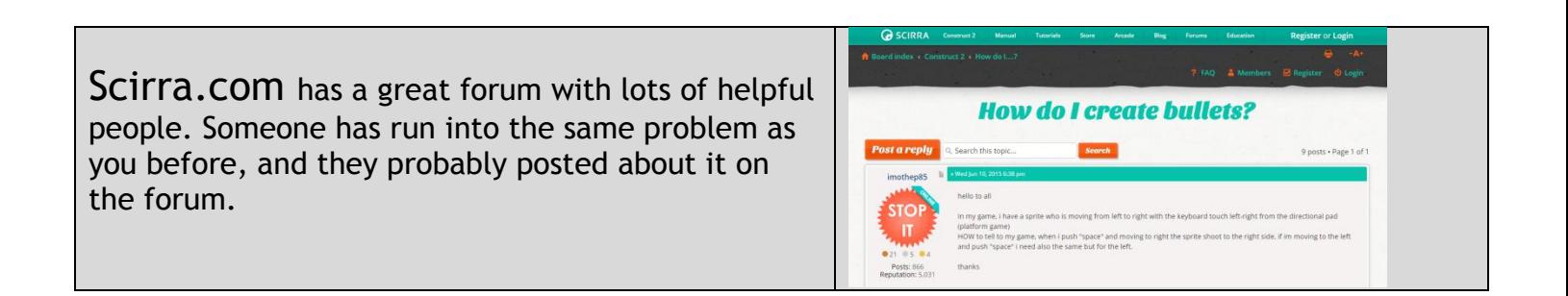